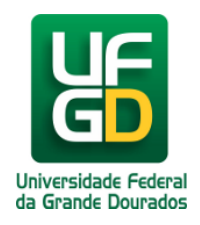

# **Adicionar Vídeo a TV UFGD**

## **Ajuda > Sistema Gestão Portal UFGD > Adicionar Informações aos Componentes**

<http://ajuda.ufgd.edu.br/artigo/535>

Segue abaixo os passos necessários para adicionar um vídeo na TV UFGD da estrutura desejada do Portal UFGD;

#### **Passo 1:**

Verifique se a estrutura selecionada é a desejada. Caso não tenha uma estrutura selecionada, escolha na lista a desejada para fazer as alterações;

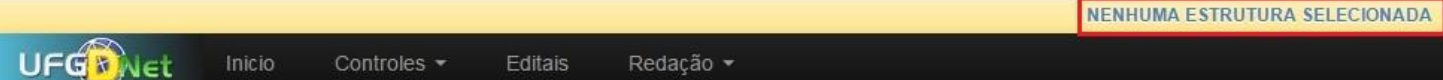

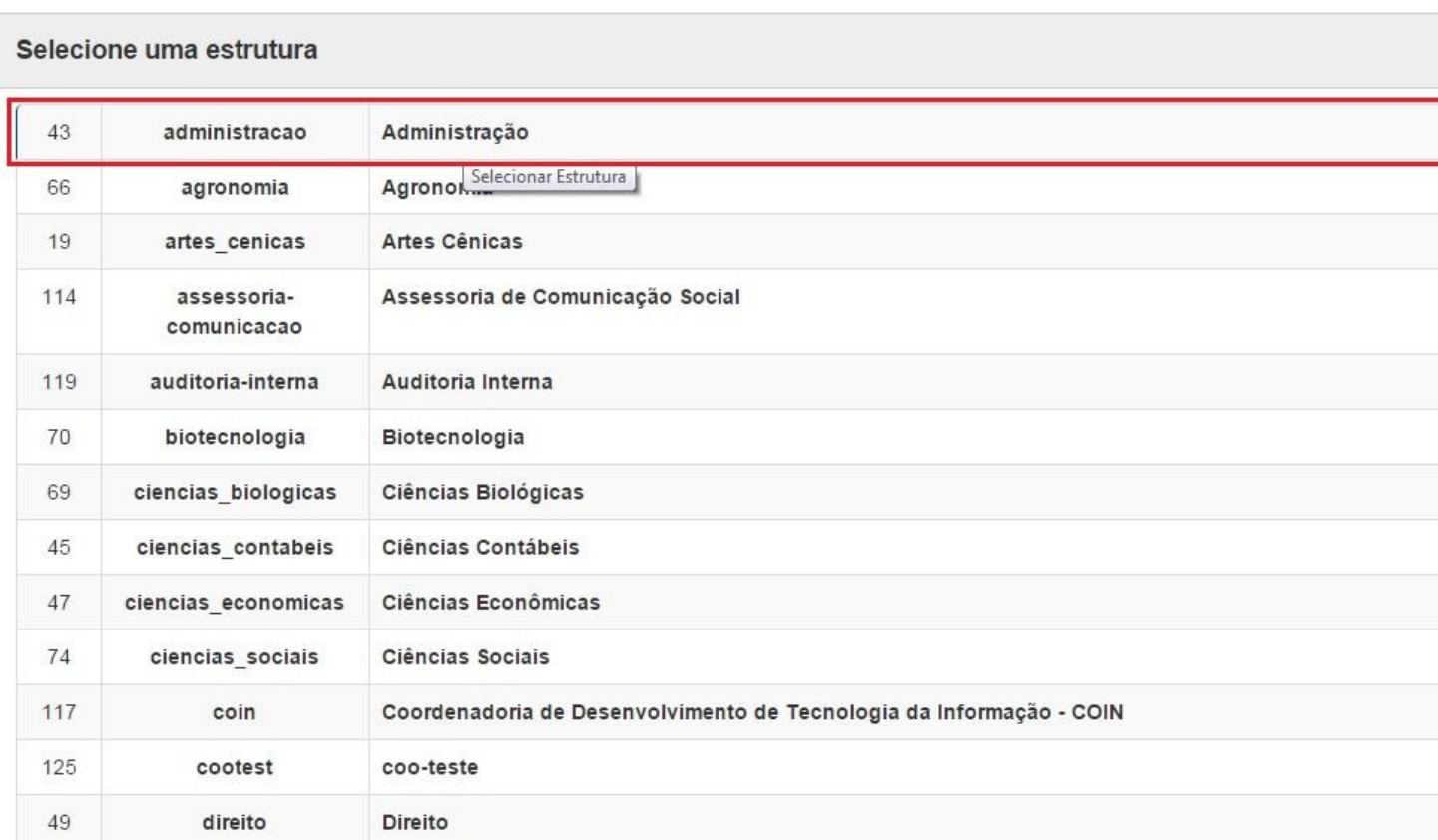

#### **Passo 2:**

Navegue nos menus superiores, clique na aba **Publicações** e escolha a opção de menu **TV UFGD.** Em seguida clique em **Nova Link.**

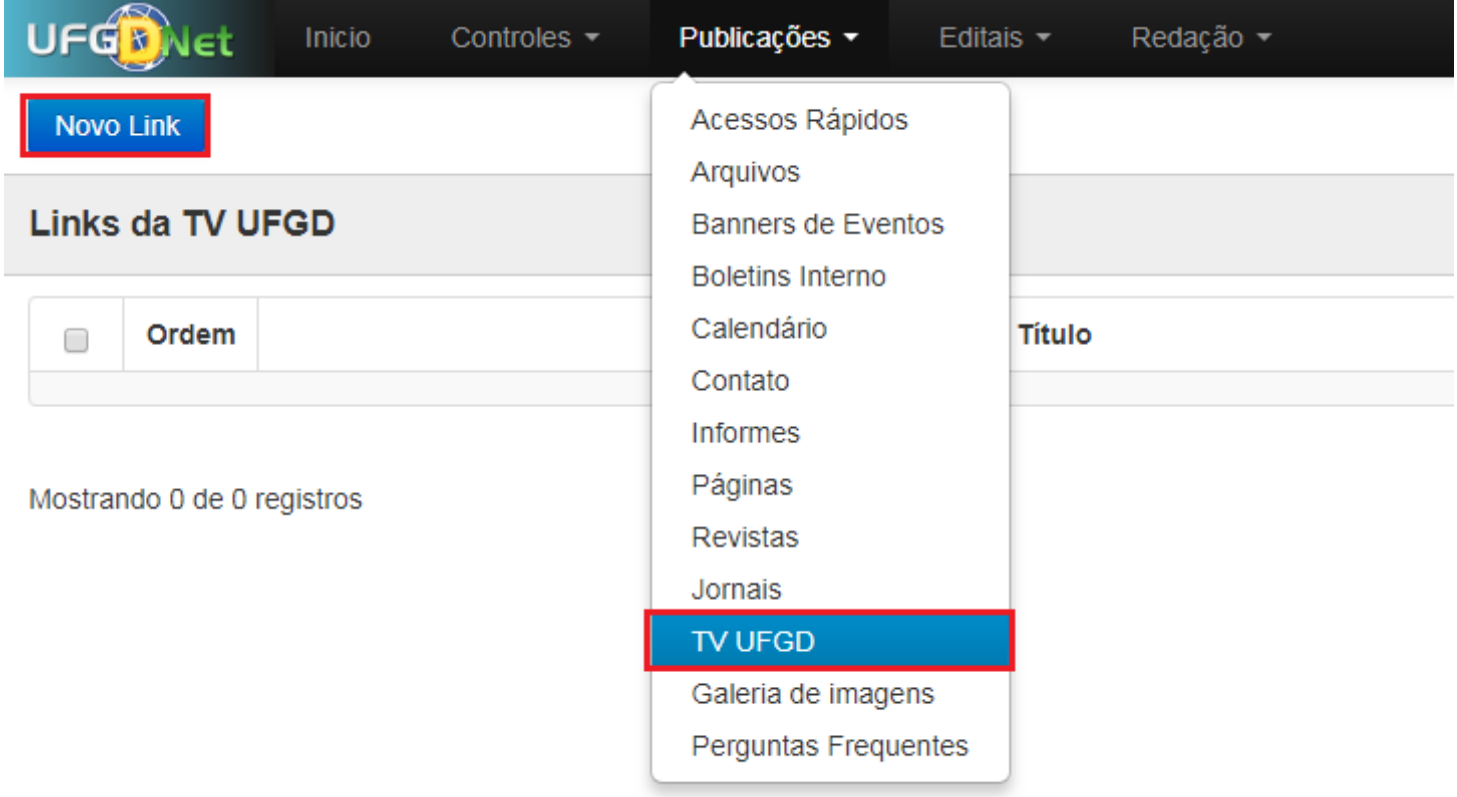

### **Passo 3:**

Preencha todos os campos e clique em **Salvar.** No campo **Link** preencha com o link embed de incorporação do youtube. Para saber como obter o link de incorporação navegue até o item 3.0.6.

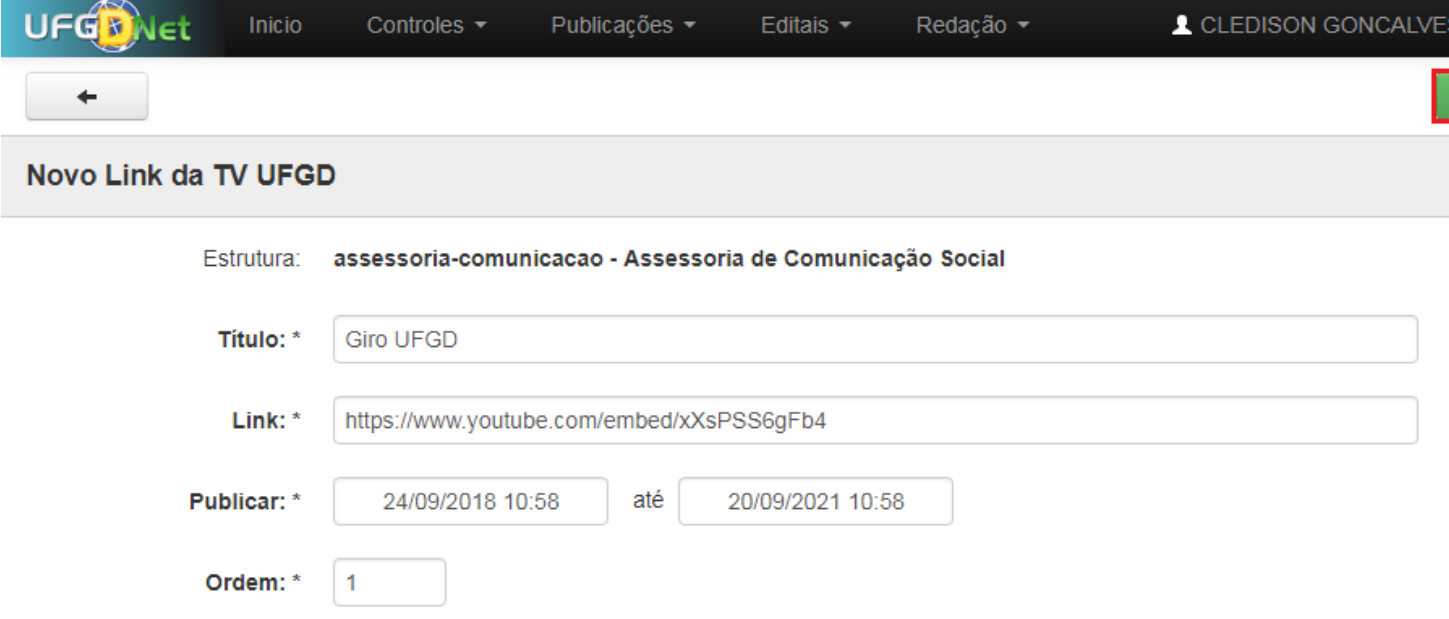

Pronto! Você já adicionou um vídeo na TV UFGD da estrutura desejada.